## **NOTEBOOK PC**

 $\&$ 

 $\&$ (WINDOWS 98) (WINDOWS 98)

## C<sub>D</sub>

<span id="page-1-0"></span>Windows MS-DOS Microsoft Adobe Acrobat Adobe Systems ALPS Alps Electric Co., Ltd.<br>
GlidePoint Cirque GlidePoint IBM IBM PC International Business Machines Microsoft Windows Microsoft

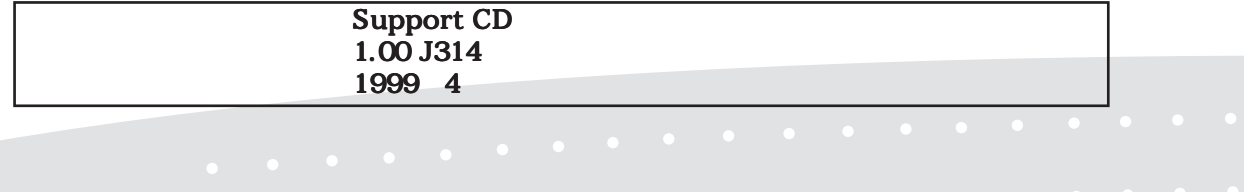

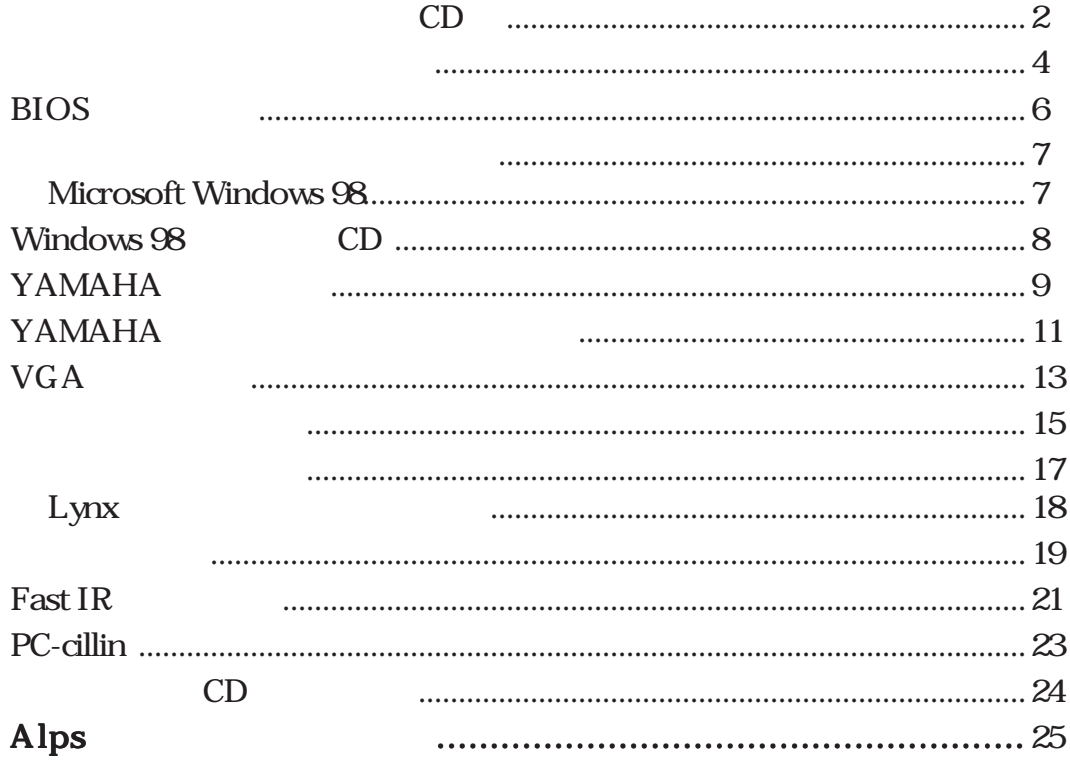

<span id="page-3-0"></span>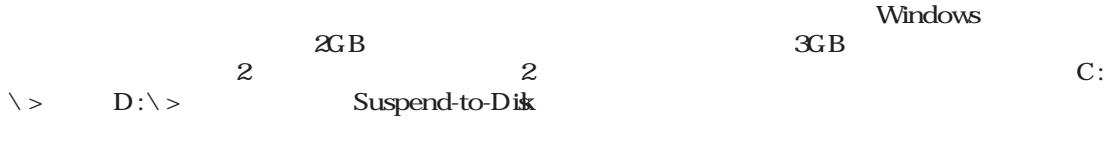

CD-ROM

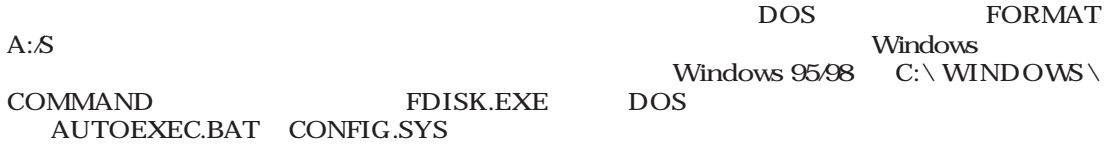

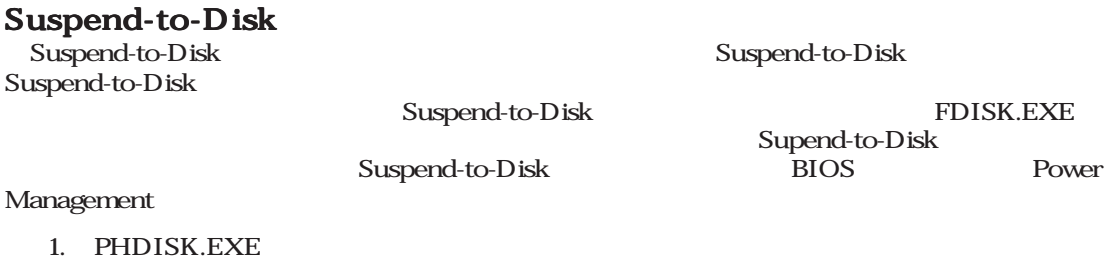

2. PHDISK/CREATE 165000

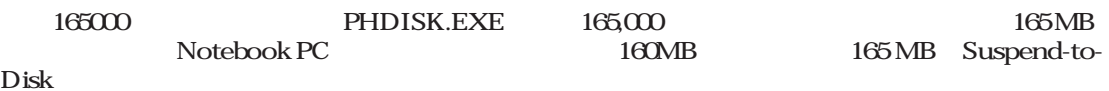

165000 PHDISK.EXE

 $S$ uspend-to-Disk **CONSTRUCTED PHDISK.EXE** 

### FDISK.EXE

FDISK.EXE

#### 1. FDISK.EXE

 $2 \text{ A:} \geq \text{FDISK}$ 

 $3.$ 

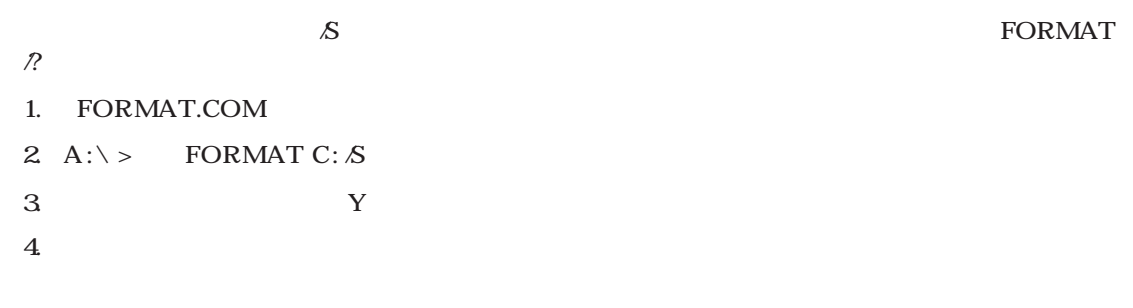

5

## <span id="page-5-0"></span>BIOS

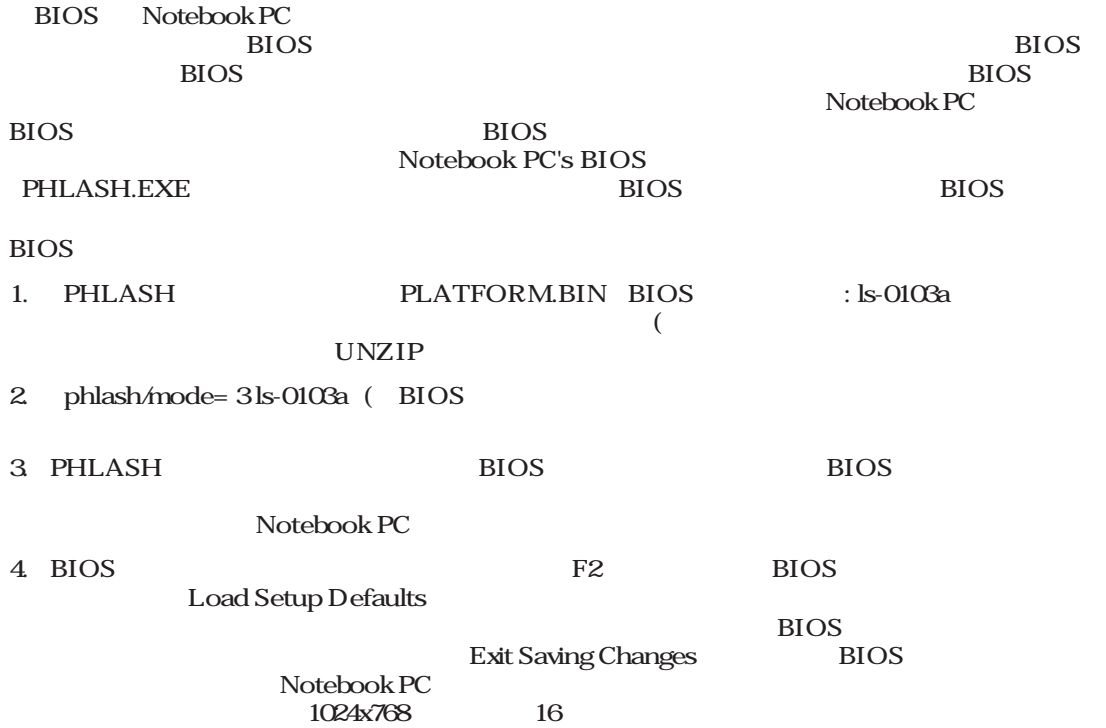

#### <span id="page-6-0"></span>MS-DOS CD-ROM

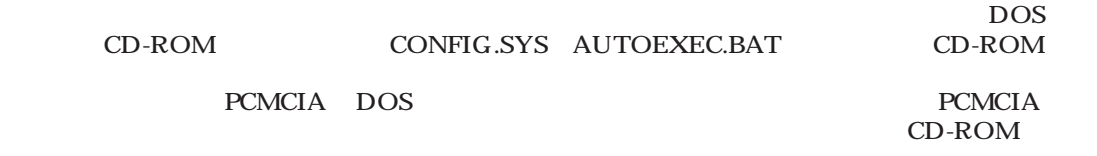

Notebook PC

#### $CONFIG.SYS:$  DEVICE=C:\CDROMDRV.SYS \D:0EMCD001  $AUTOEXEC.BAT: MSCDEX. EXE \setminus D:OEMCDO01 \setminus L:D$

### Microsoft Windows 98

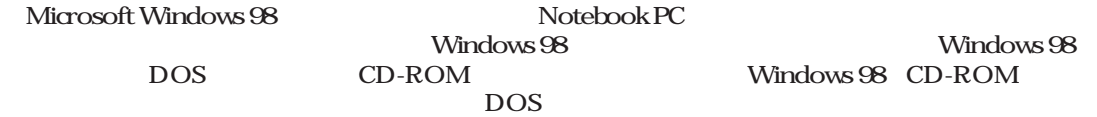

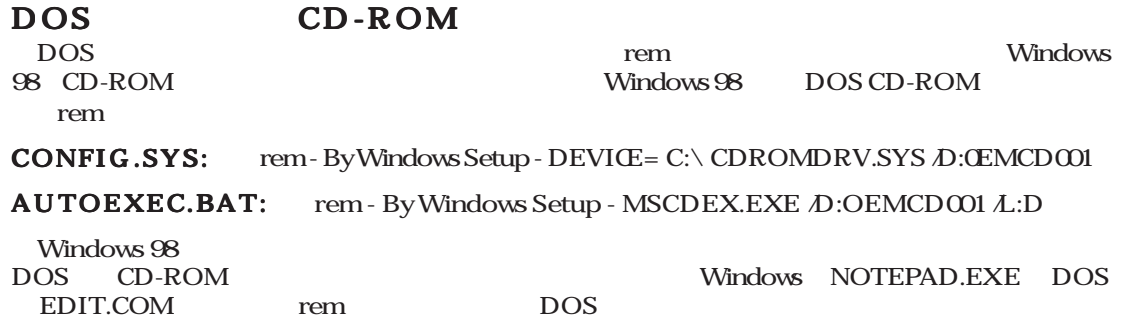

<span id="page-7-0"></span>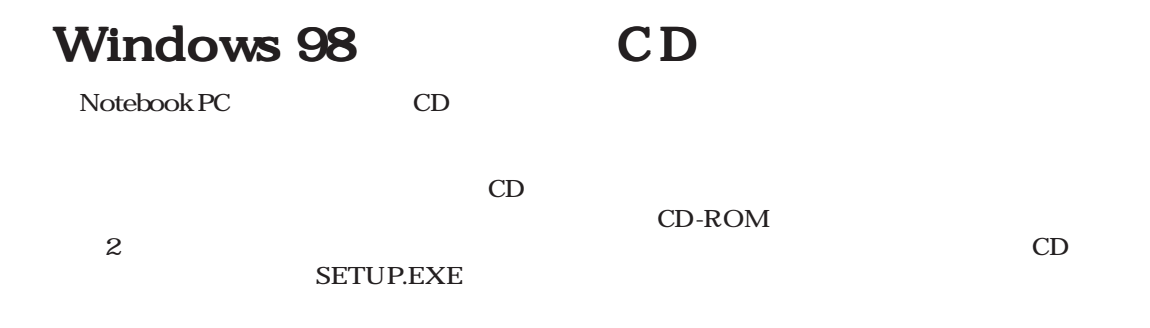

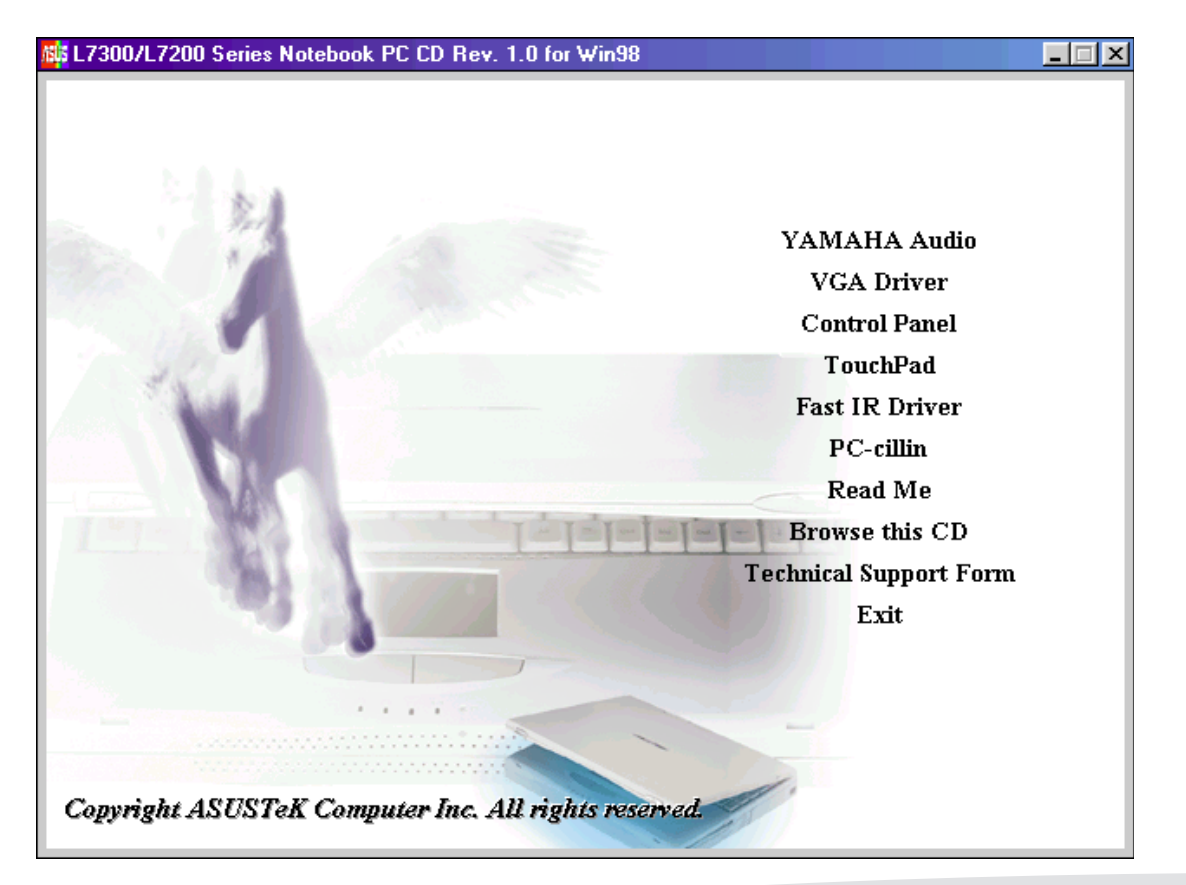

## <span id="page-8-0"></span>YAMAHA

#### Notebook PC

#### Windows 98

 $CD$ 

Notebook PC

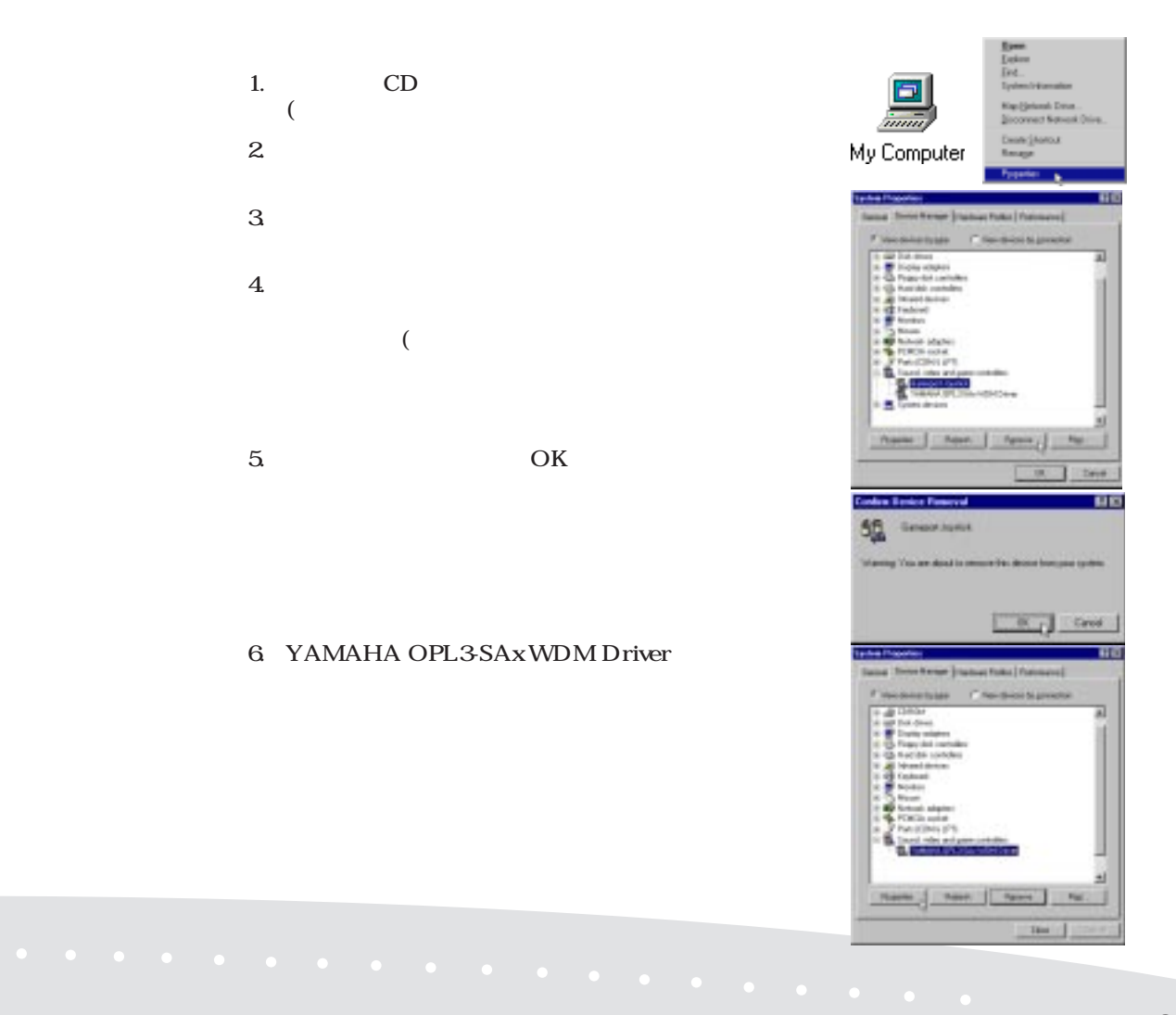

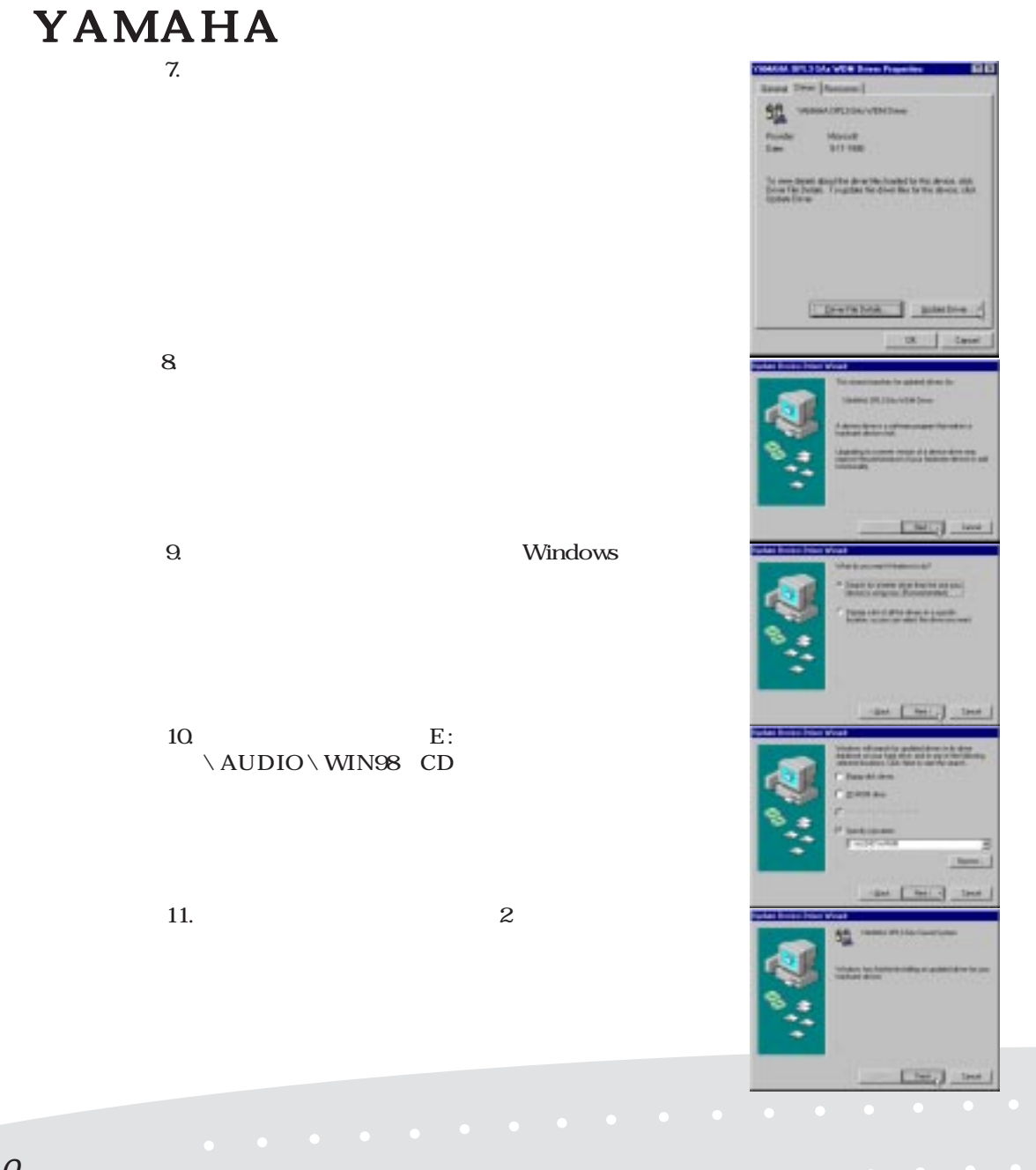

10

### <span id="page-10-0"></span>YAMAHA

CD MIDI WAVE MIX YAMAHA YSTATION32 アが、サポートCDに収録されています。次の言語をサポートしています:英語、フランス語、

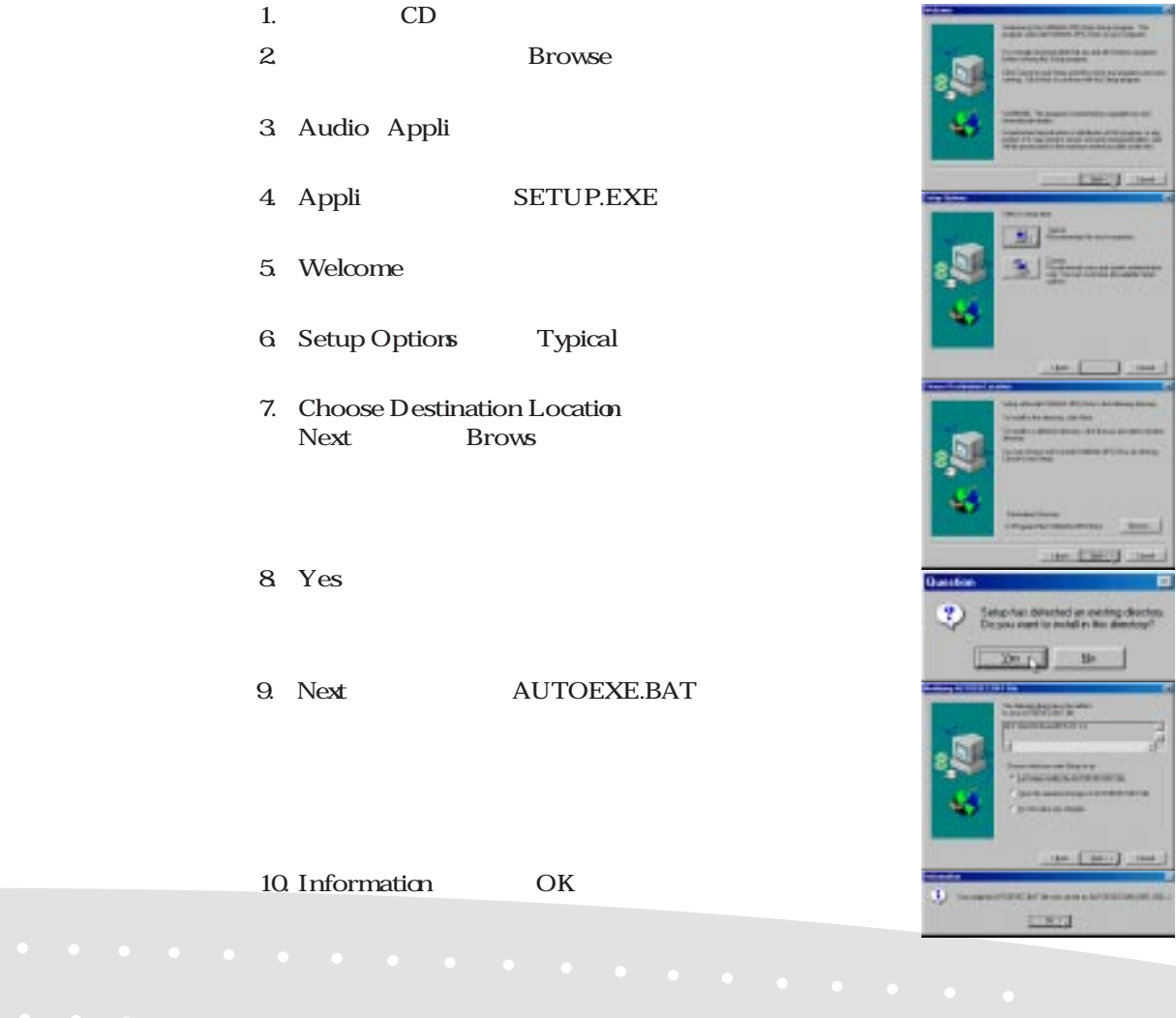

YAMAHA

#### 11. Next DOSSTART.BAT

**Rolling DESIGNET BK1 FW** 

The International Institutions<br>In one C fundable translation and as EXTERNATIONALIST, SAVIETUPSA 218. N r. **CANADIANSHIPPINE** T. Don't be mainted at any private \$1,000 for \$1,000 for **Build sales as the as**the Emery Cove 12. Information OK The expectation of the second distinct support into **ESK23**  $13.$ Distying program file seating day. 30% Cancel 1 14.  $\overline{a}$ سيست [mm<sub>n]</sub> | cone | 15. OK 38.71 YSTATION32 を実行してください。次回からは、「スタート」- - Yamaha -YSTATION32

## <span id="page-12-0"></span>**VGA**

#### Notebook PCに組み込まれたグラフィックス機能を活用するために、最適なドライバーをOSに

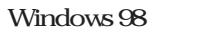

 $CD$ 

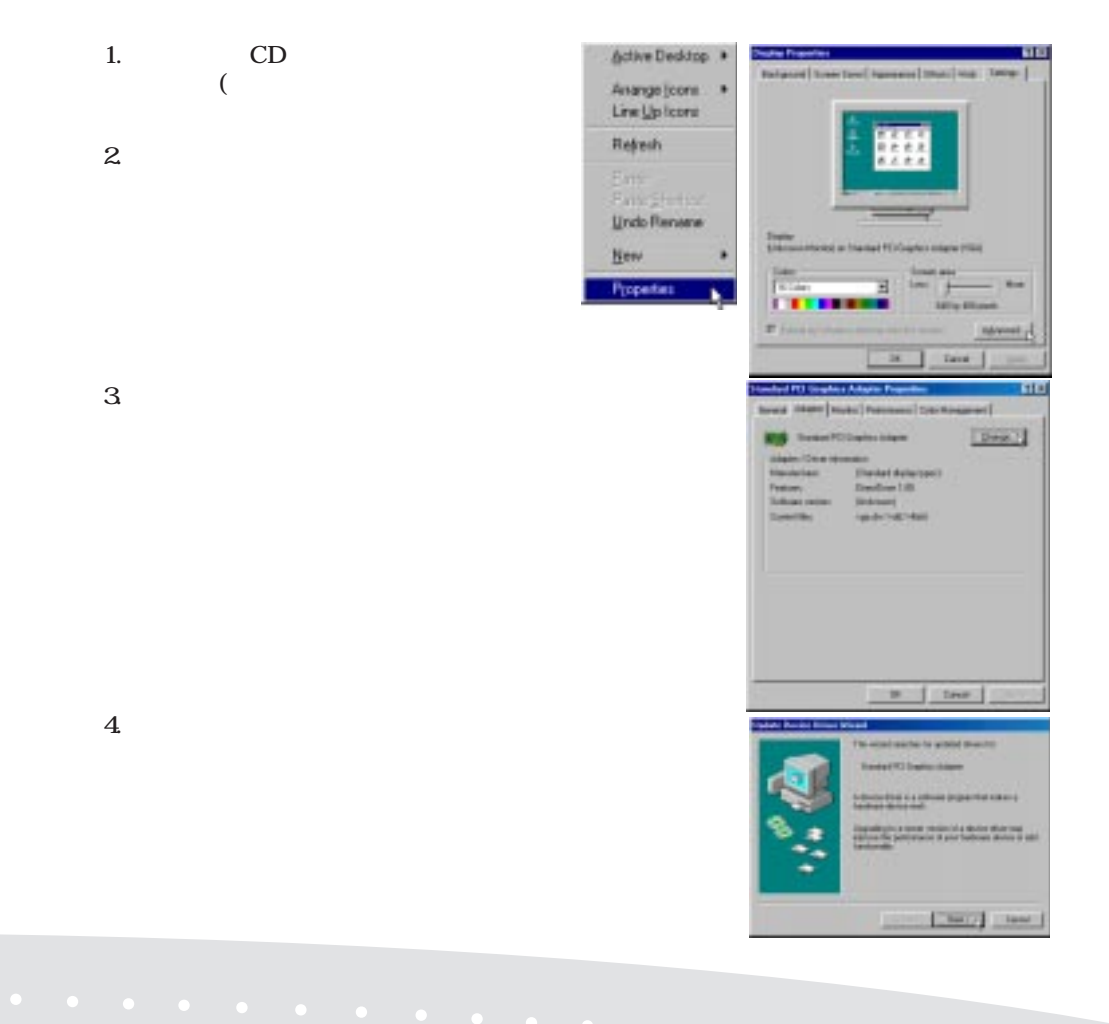

# VGA

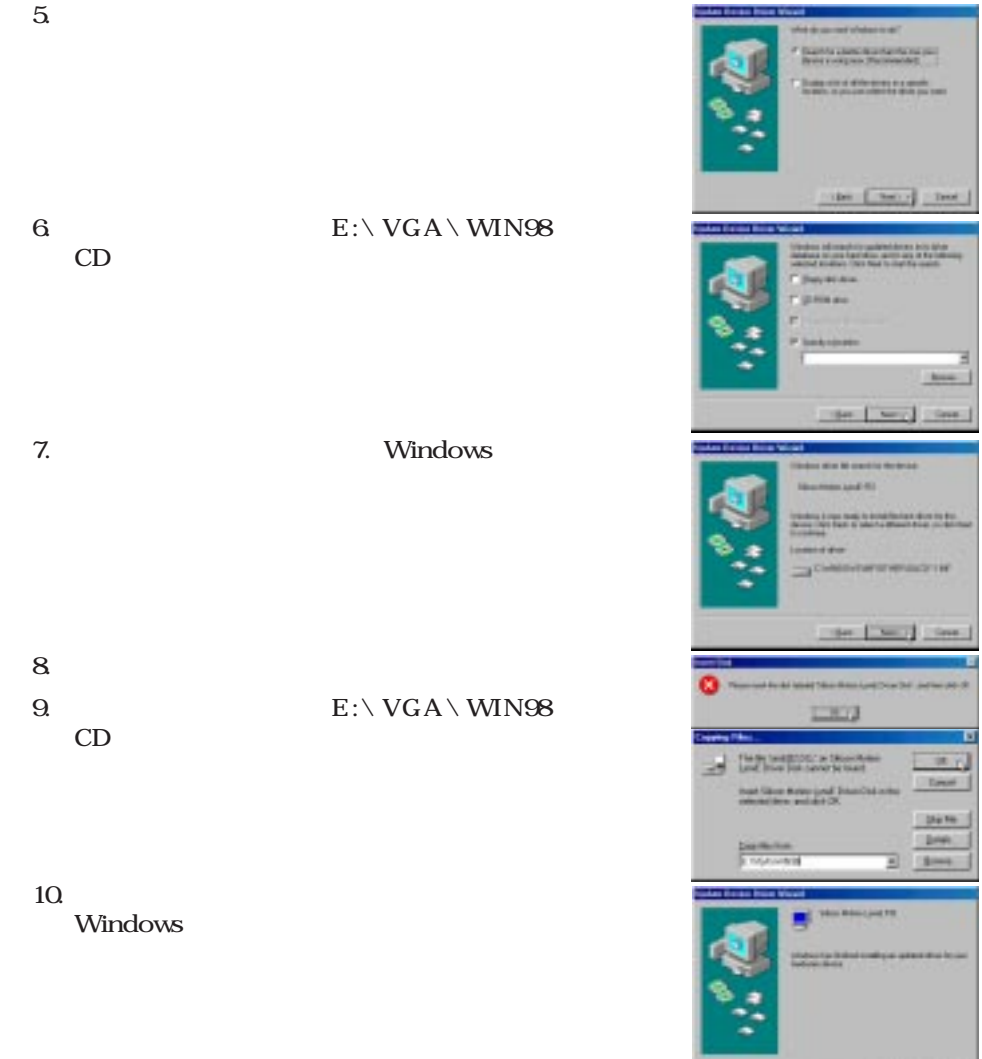

 $\mathbf{I}$ 

 $\sqrt{3}$ 

14

<span id="page-14-0"></span>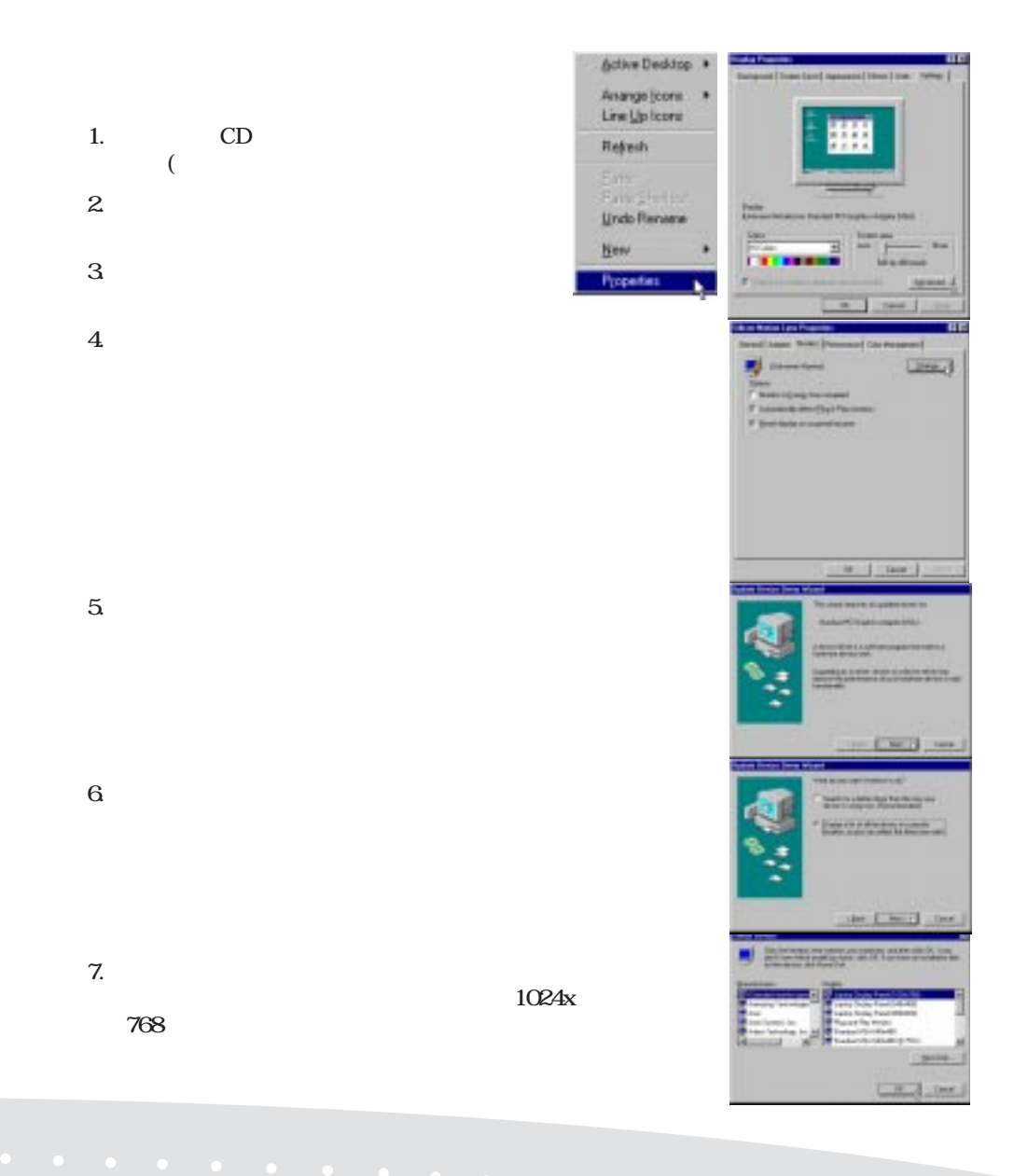

 $8.$ 

9. Silicon Motion Lynx.

 $10$ OK

 $11.$ 

12. 768x1024 OK

13. OK

也

#### <span id="page-16-0"></span>Silicon Motion Control Programs Notebook PC DualView DualApp

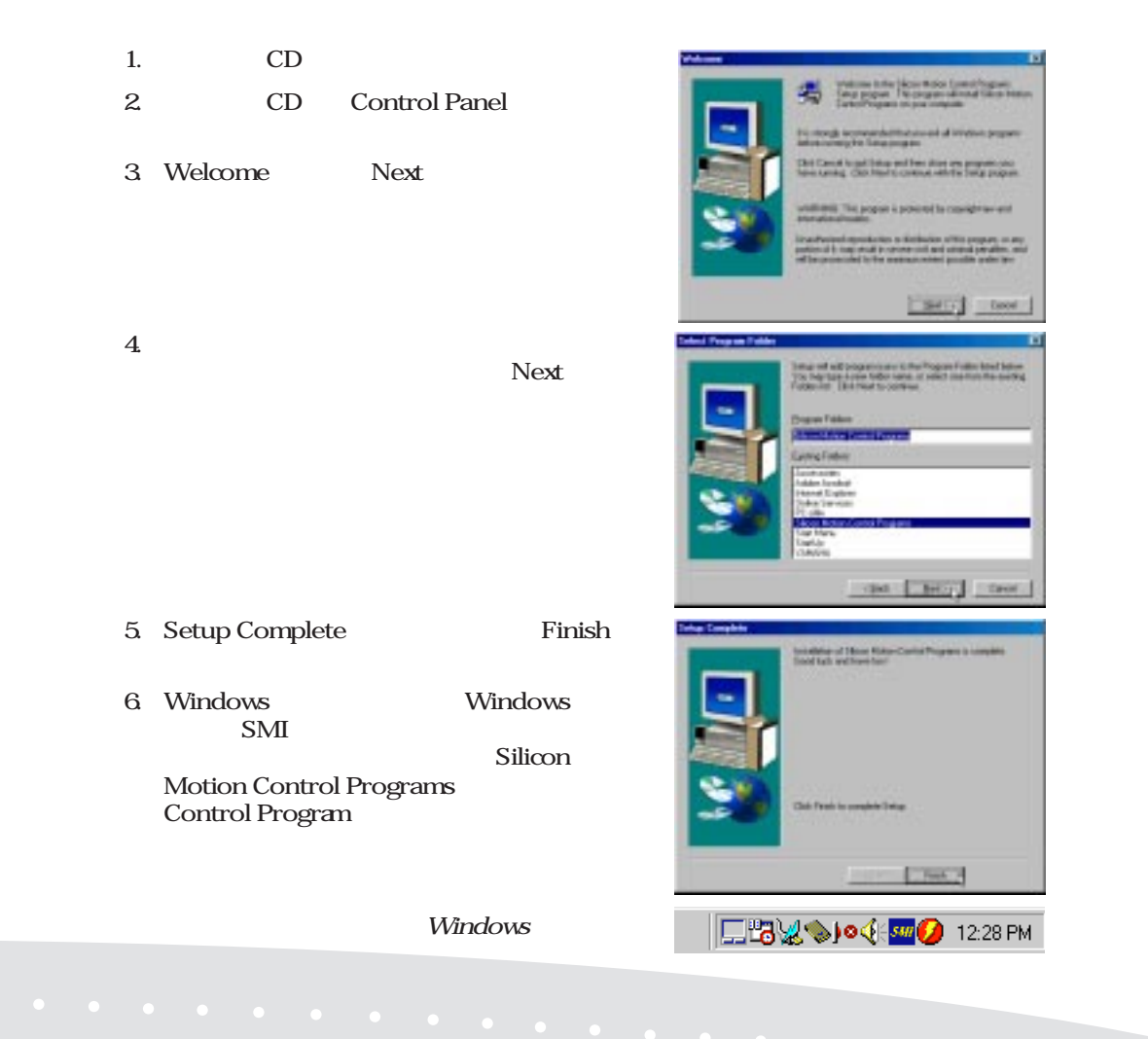

 $N$ indows  $\sim$ 

### Lynx

Lynx

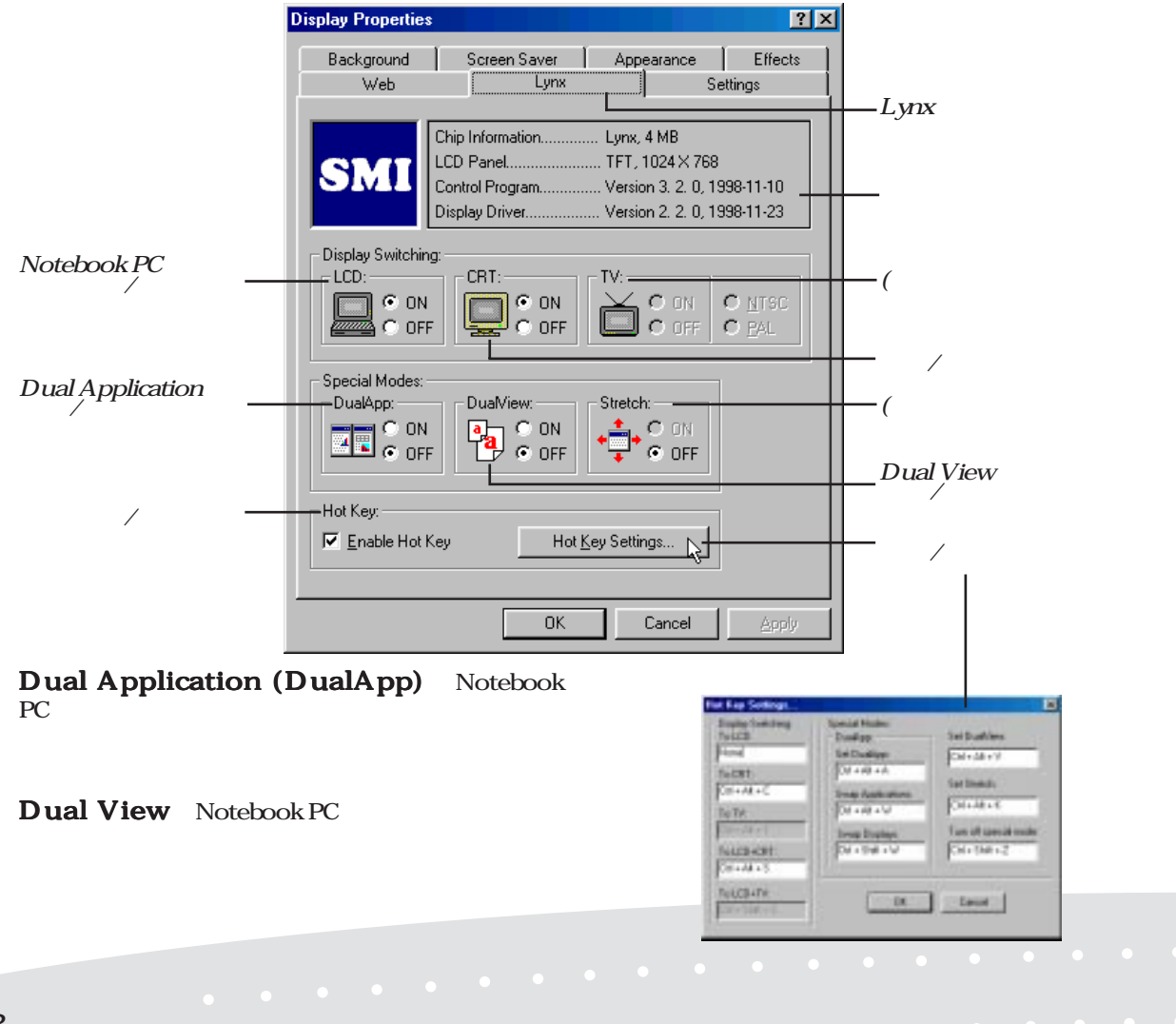

<span id="page-17-0"></span> $SML$ 

<span id="page-18-0"></span> $\text{BIOS}$  /  $\text{PS}/2$ BIOS / PS/2<br>Notebook PC / PS/2

> 1. CD  $($  $2.$

 $3\,$ 

 $4.$  $\sim$ 

 $5.$ 

 $\Delta$ lps

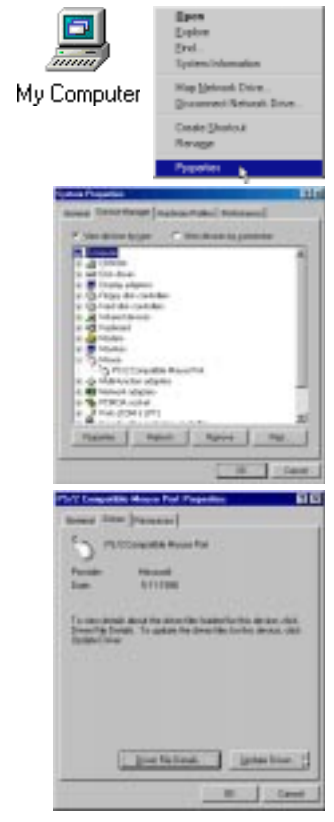

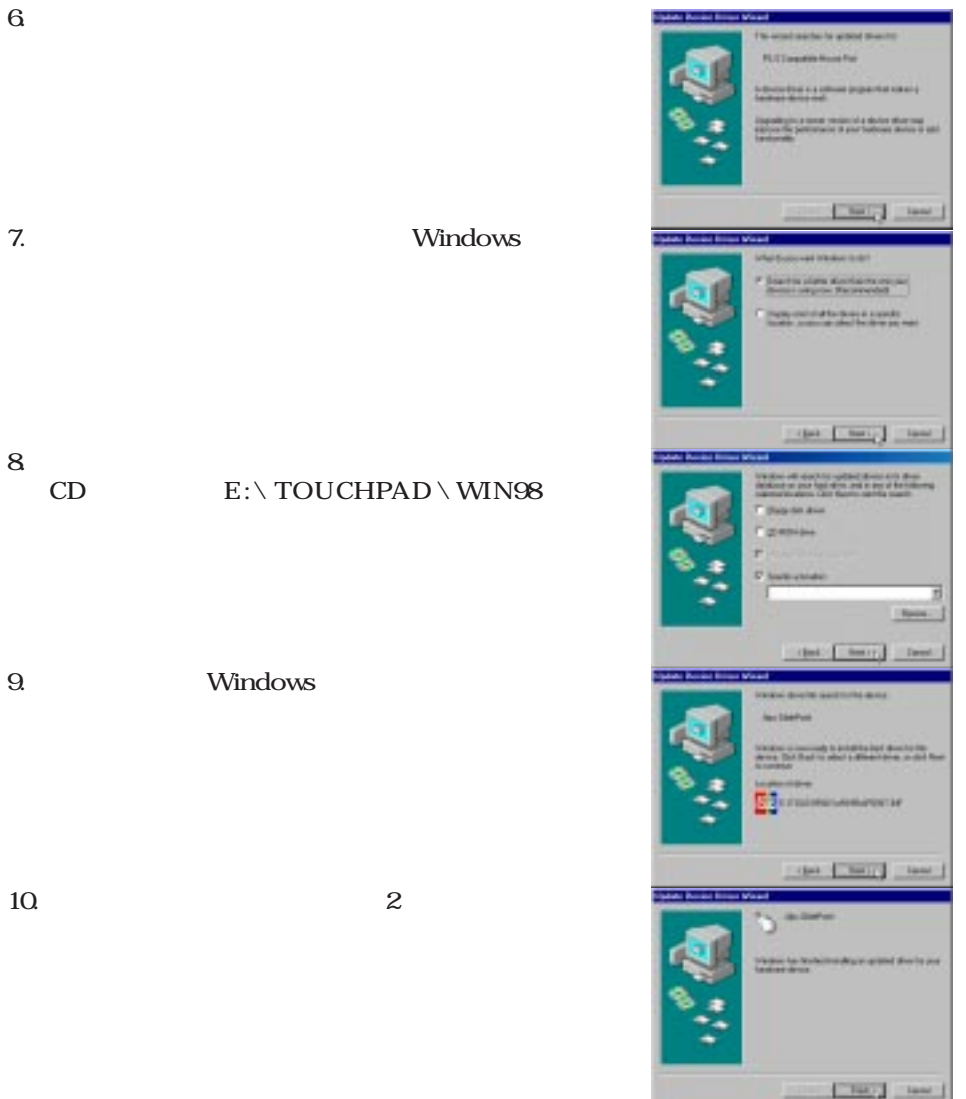

<span id="page-20-0"></span>Fast IR

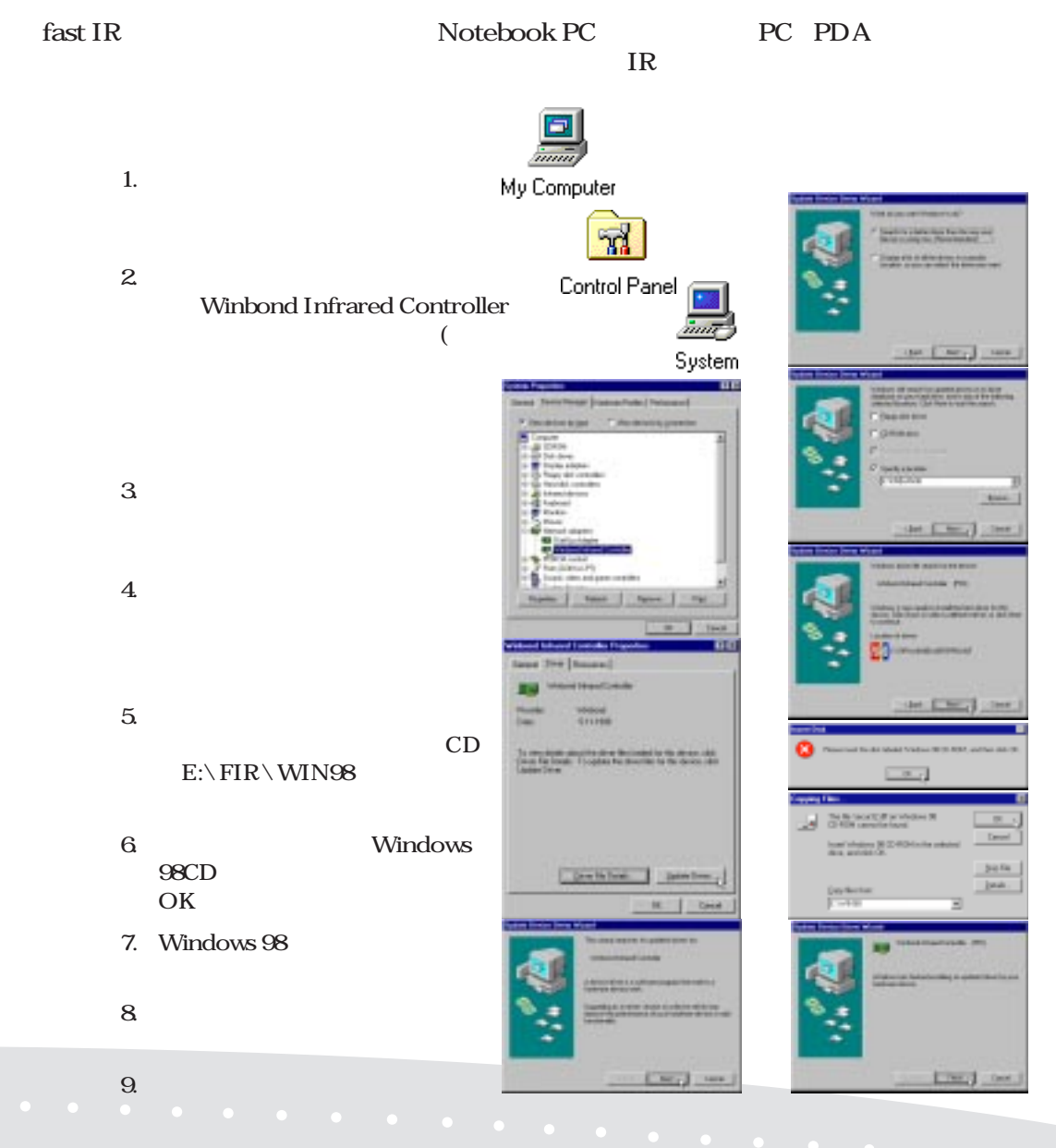

21

## Fast IR

 $10$ 

11. Winbond Infrared Controller (PIO)

12. Infrared Transceiver Value IBM

 $13.$ 

OK<sub>2</sub>

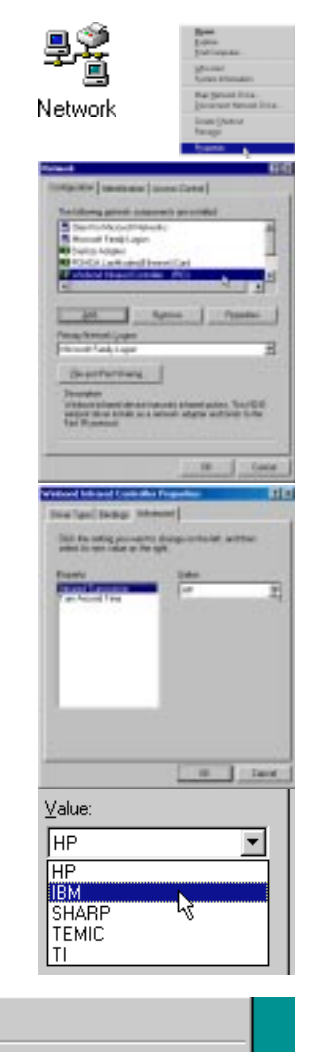

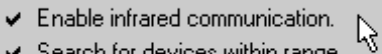

- Search for devices within range.
- Enable Plug and Play ▓<del>€</del>₽<del>⊘</del>∠⊞Ω

Open

## <span id="page-22-0"></span>PC-cillin PC-cillin

#### くてはなりません。本Notebook PCには、非常に重要なウイルス対策ソフトウェアがサポートCD

1. PC-cillin

2. Welcome

3. セットアップがシステムを調べる間、待っ

4. Registration

 $\mathcal{L}$ 

 $5.$ 

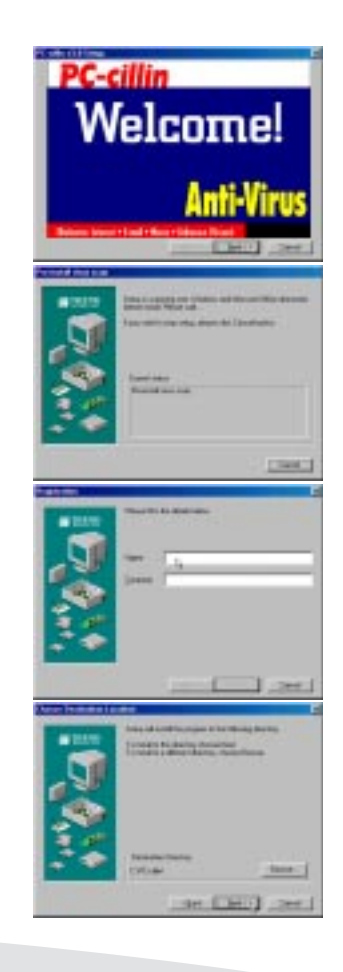

## <span id="page-23-0"></span>PC-cillin

6. Choose Setup Type Express **Install** Course the only han 613<br>Hold Bank Evid **Summaries ISBN 3-MARTIN Q** Create East 7. Bootable Emergency Clean Disk Start Œ cust the copplections diet<br>and select the larger direct Create **Kin** Emergency Clean Disk Skip (MWS)) All datum free datum subbe one してください。 e information, please selects<br>autobar card Not come with Deposite [1 | W] 第1 tan 8. Setup Complete Finish Time car bushfulls P Par Learns sente **Tax Co** 

 $T$  feet  $r$ 

## その他のサポートC D項 目

Read Me: CD Notebook PC

Browse this CD: The CD

#### Technical Support Form:

Exit:

## **NOTEBOOK PC**

## <span id="page-24-0"></span>ALPS

Alps TouchPad(8)<br>Alps Mindows external values and Alps Windows Note-<br>  $\begin{minipage}[c]{0.9\linewidth} \textbf{A} & \textbf{B} & \textbf{W} & \textbf{B} & \textbf{B} & \textbf{B} & \textbf{B} & \textbf{B} & \textbf{B} & \textbf{B} & \textbf{B} & \textbf{B} & \textbf{B} & \textbf{B} & \textbf{B} & \textbf{B} & \textbf{B} & \textbf{B} & \textbf{B} & \textbf{B} & \textbf{B} & \textbf{B} & \textbf{B} & \textbf{B$ book PCです。 Alps  $PS/2$ 

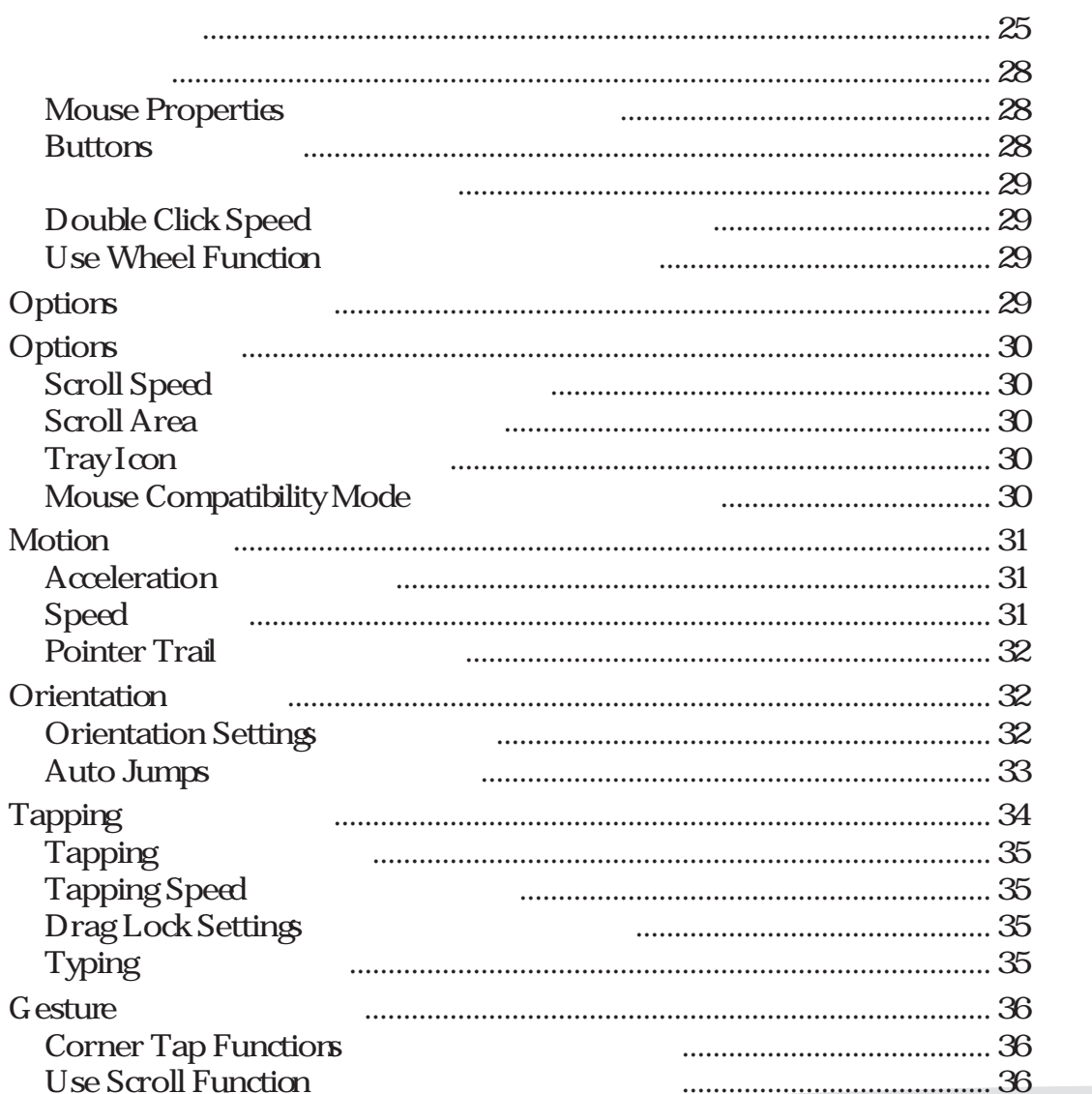

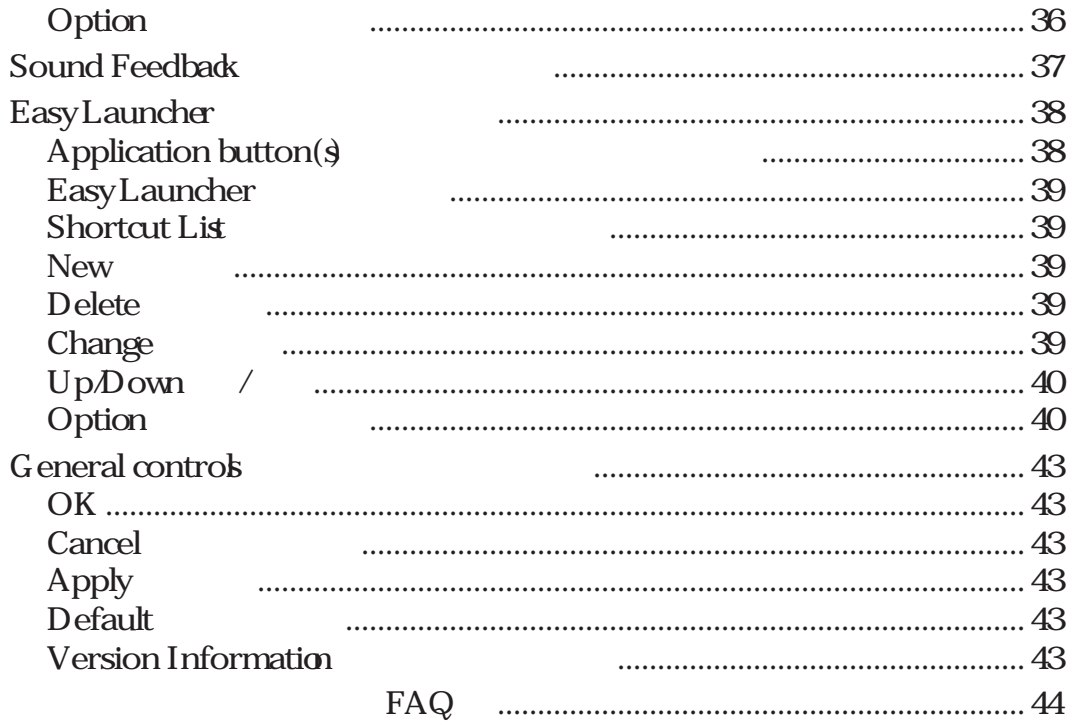

### <span id="page-27-0"></span>**Mouse Properties**

Mouse Properties **EXECUTE SEXECUTE SEXECUTE SEXECUTE SEXECUTE SEXECUTE SEXECUTE SEXECUTE SEXECUTE SEXECUTE SEXECUTE SEXECUTE SEXECUTE** 

Pointers Windows

#### Buttons

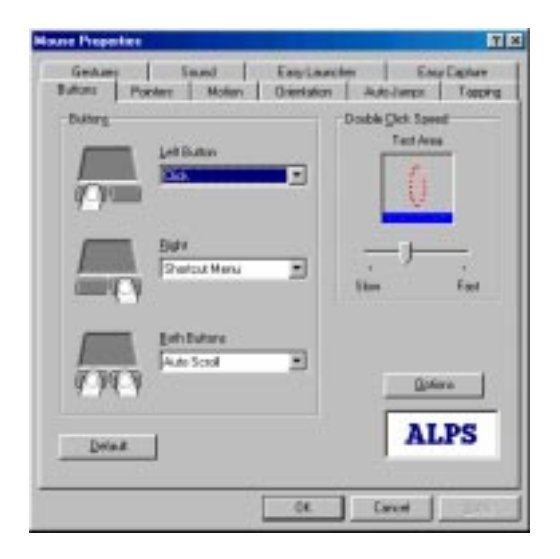

Notebook PC<sub>2</sub> Both Buttons 3 <u>Central Button</u>  $\overline{B}$ IOS Advanced Menu Internal Pointing Device Disabled Enabled Notebook PC 2  $\beta$ 

<span id="page-28-0"></span>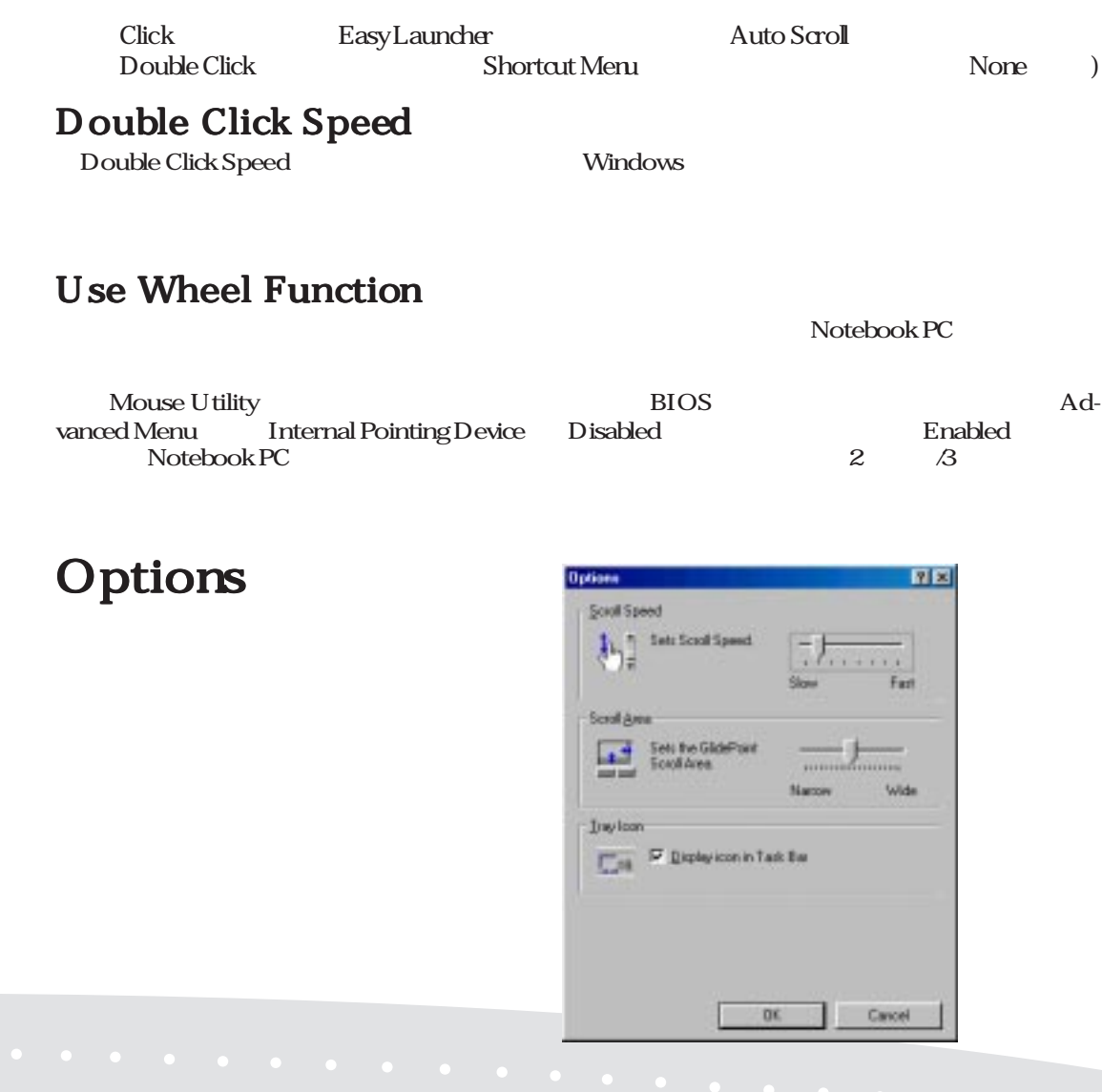

29

## <span id="page-29-0"></span>Scroll Speed Options()

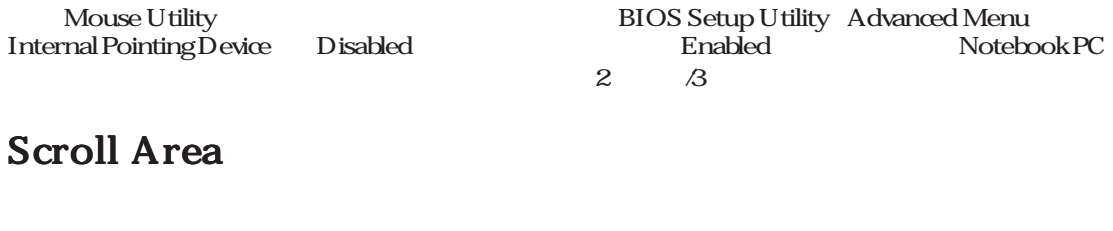

Tray I con

: Mouse Utility : Mouse Utility : ELOS Setup Utility Advanced Menu in the ELOS Setup Utility Advanced Menu in the ELOS Setup Utility Advanced Menu in the ELOS Setup Utility Advanced Menu in the ELOS Setup Utility Advanced Internal Pointing Device Disabled Enabled Notebook PC  $\overline{a}$   $\overline{a}$ 

FBVD04590 12:28 PM

### Mouse Compatibility Mode

 $R$ nabled $\Gamma$ 

## <span id="page-30-0"></span>Motion

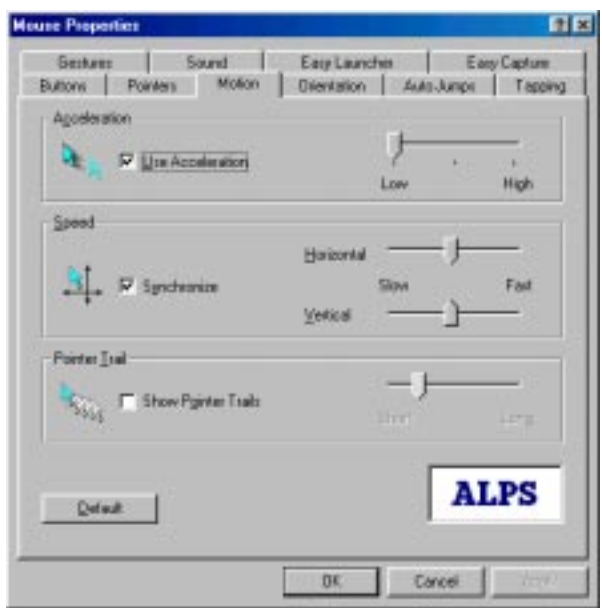

Acceleration

Speed

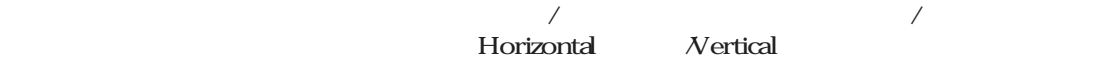

 $\mathcal{A}$ 

## <span id="page-31-0"></span>**Pointer Trail** Motion

## Orientation

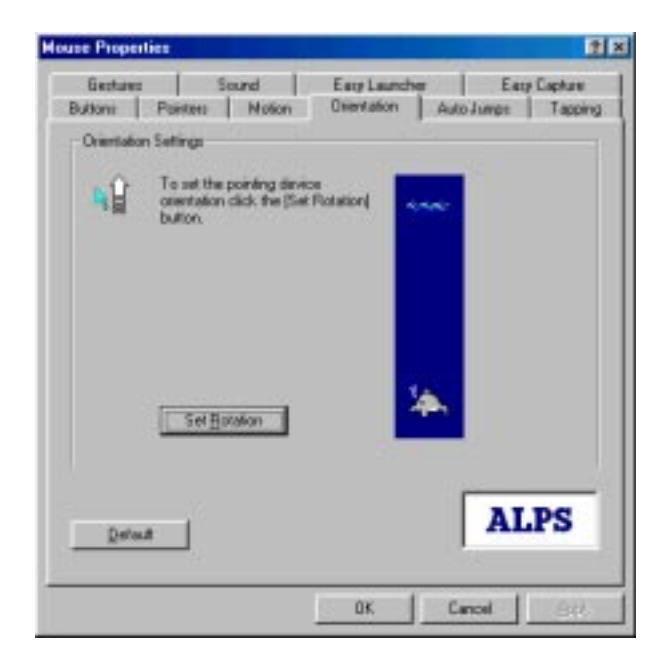

### **Orientation Settings**

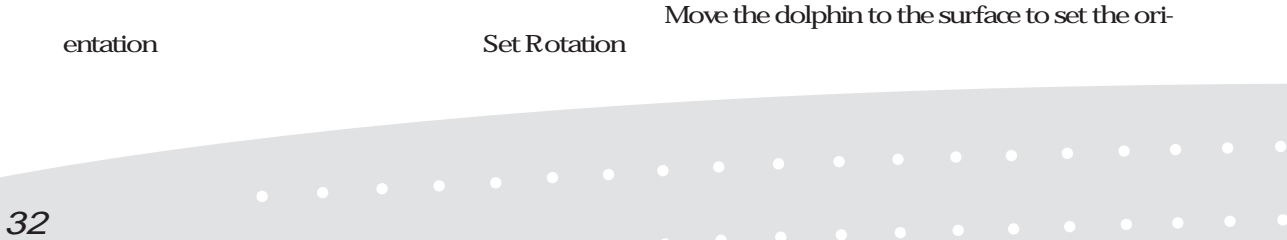

動きを知る軌跡となります。チェックボックスで軌跡の有効/無効を設定し、トラックバーでゴー

### <span id="page-32-0"></span>**Auto Jumps** Orientation

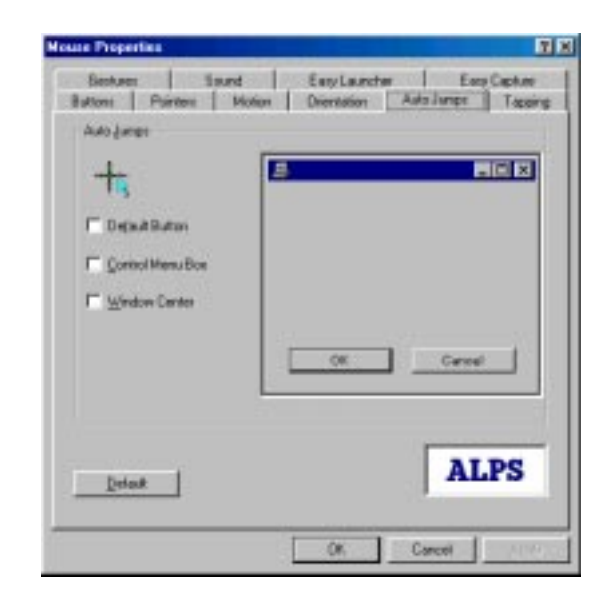

Auto Jumps

 $3$ 

- 1. Default Button
- 2. Control Menu Box
- 3. Center of the Window

## <span id="page-33-0"></span>Orientation

Default Button

Default Button

## Tapping

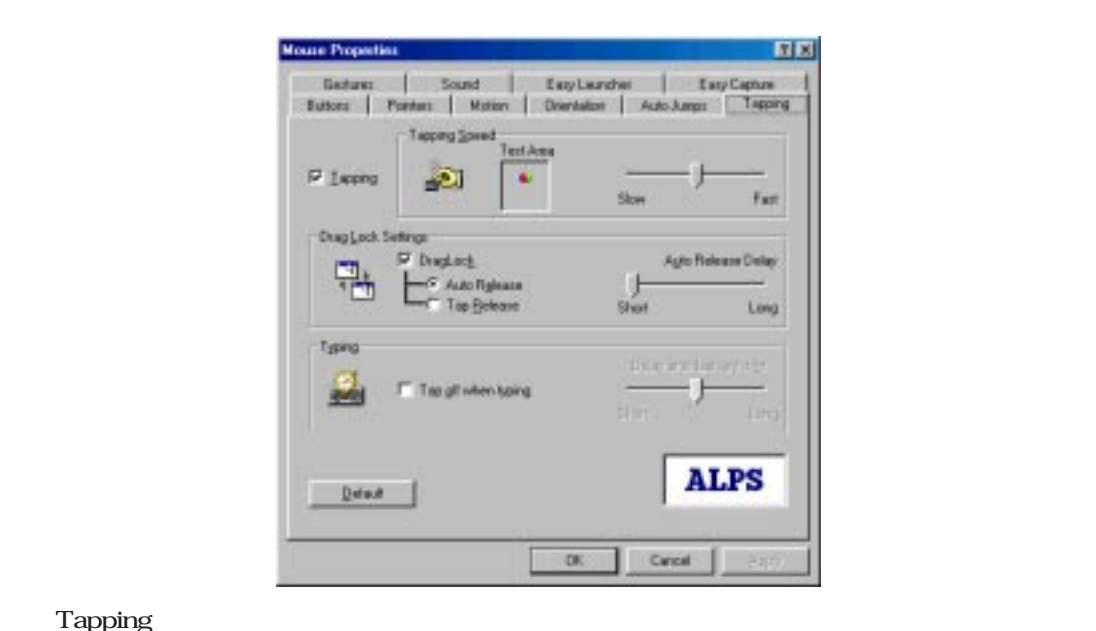

 $\tilde{\mathcal{L}}$  Tapping  $\mathcal{L}$ 

<span id="page-34-0"></span>Tapping Tapping

Tapping the state of the state  $\sim$ 

ミュレートすることができます。Tapping機能を使用するかどうかを指定します。Tapping機能が

Tapping Tapping Tapping Tapping Tapping Tapping<br>
Tapping<br>
Drag Lock<br>
Drag Lock Setting Tapping Speed Typing

### Tapping Speed

Tapping Speed Tapping Speed ります。テストボックスをタッピングすれば、スピードをテストすることができます。タッピン

#### Drag Lock Settings Drag Lock  $\mathcal{R}_{\mathcal{R}}$

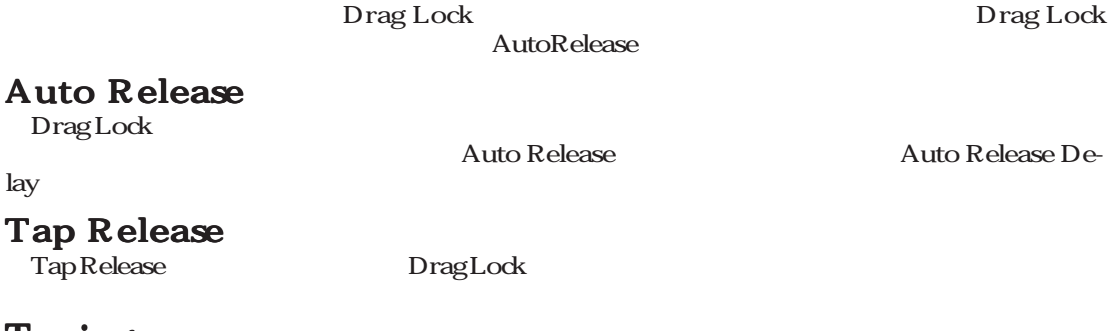

#### Typing Tap off when typing このオプションを選択すると、キーボードをタイプ中はタップできません。この機能は、ワー

Delay after last key is hit

<span id="page-35-0"></span>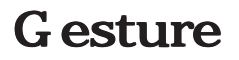

Gesture

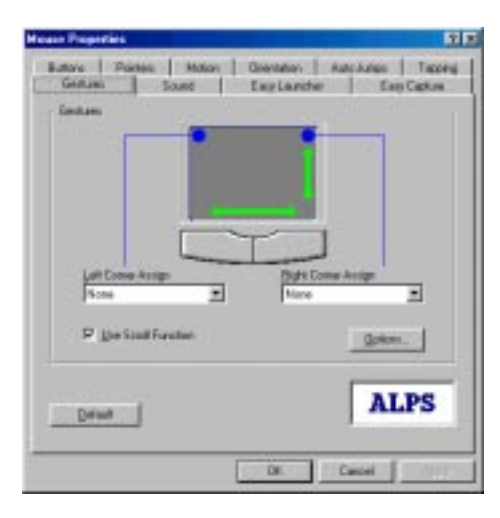

#### **Corner Tap Functions** Left Corner Assign/Right Corner Assign タッチパッドの角をタップした場合の機能を割り当てることがで

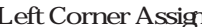

Left Corner Assign Right Corner Assign

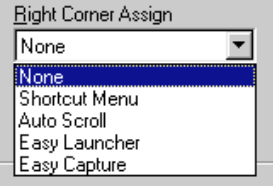

### Use Scroll Function

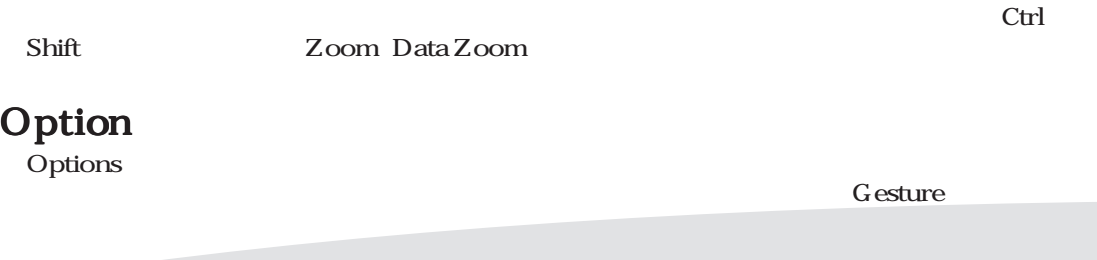

### <span id="page-36-0"></span>Sound Feedback

Sound Feedback<br>
WAV

 $WAV$ Sound Feedback  $\mathbb{Z}$  Sound $\mathbb{Z}$ 

Sound Feedback

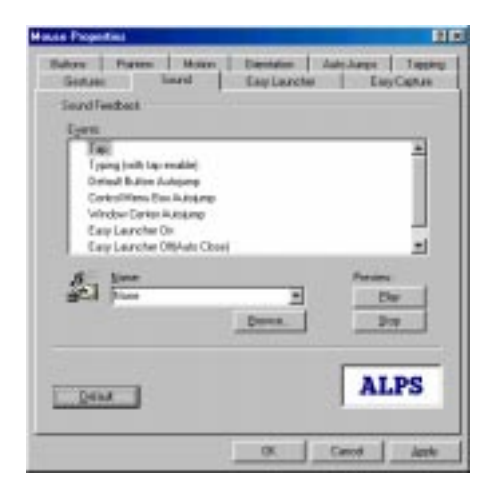

#### Events

#### Name

Name

Browse

Preview: Play Name

#### Preview: Stop サウンド再生を中止します。

<span id="page-37-0"></span>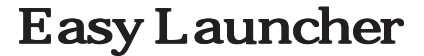

Easy Launcher Windows

Easy Launcher Easy Launcher /

Easy Launcher

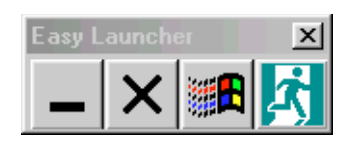

Easy Launcher 4

Easy Launcher

Windows

#### Easy Launcher

Easy Launcher

Easy Launcher : ESC

### Application button(s)

Easy Launcher

Alps Pointing Device Driver

Easy Launcher

## <span id="page-38-0"></span>Easy Launcher **Easy Launcher**

EasyLauncher

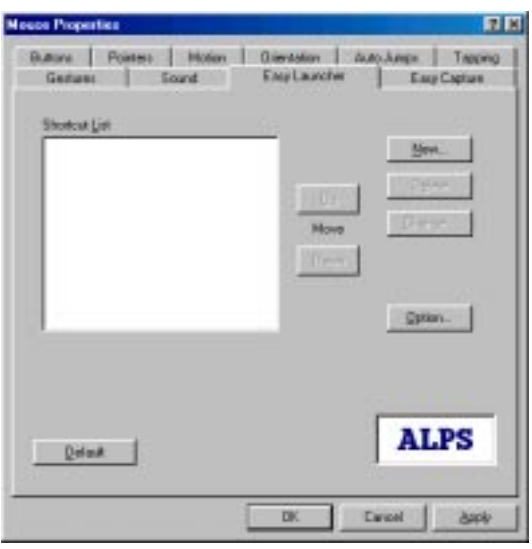

### Shortcut List

Easy Launcher

### N ew

Easy Launcher

### Delete

Easy Launcher

### Change

Easy Launcher Change Shortcut

## <span id="page-39-0"></span>Easy Launcher

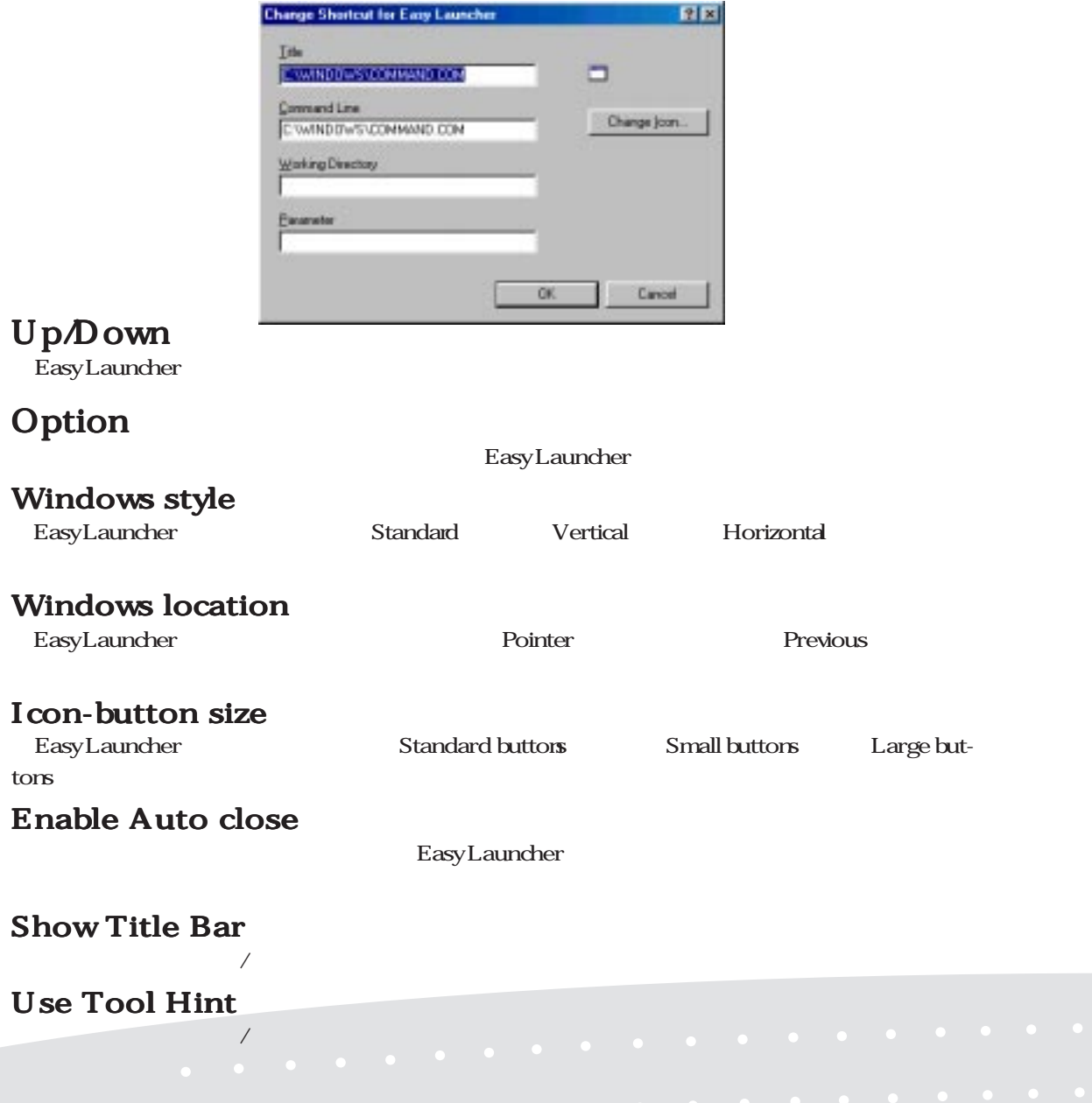

#### **Only Application Shortcut**

#### Enable Auto Grid

Easy Launcher

#### Use Close Easy Launcher button

Close Easy Launcher

#### Easy Capture

Easy Capture

Easy Capture Easy Launcher to Left or Right Corner Assignment  $\sim$  3 Easy Capture Easy Capture

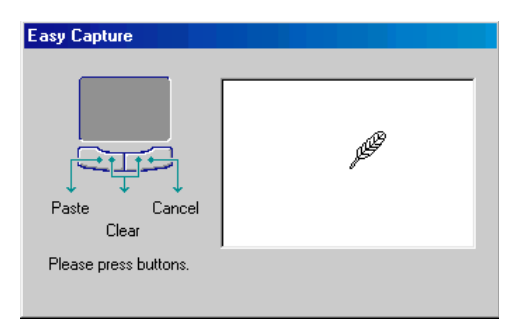

Easy capture

#### **Easy Capture**

Easy Capture

#### **Easy Capture**

 $\mathop{\hbox{\rm esc}}$ 

#### Easy Capture

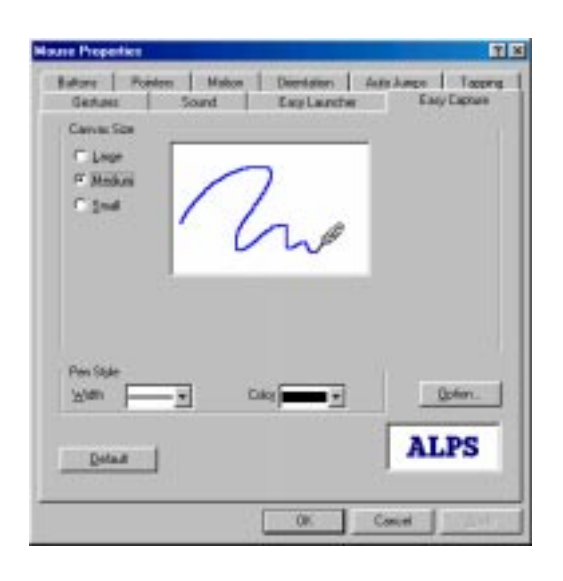

#### Canvas size

Easy Capture Large (
Medium
Small

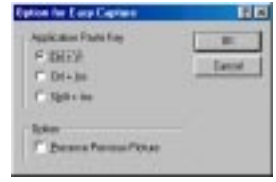

Color (Pen Style)

Width (Pen Style)

### **Option**

Easy Capture Option **Application Paste Key**Preserve Previous Picture Easy Capture **Paste** Application Paste

Key

## <span id="page-42-0"></span>General controls

### **OK**

### Cancel

OK **OK** 

Cancel **Cancel** 

### Apply

Apply Mouse Properties

### Default

Default

### Version Information

Alps Pointing Device Driver **The Contract About Alps Pointing-device** Driver」ダイアログボックスを表示するには、Mouse Propertiesシートの「ALPS」ロゴをクリック

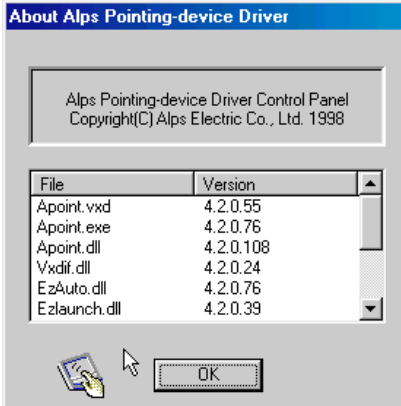

# FAQ

<span id="page-43-0"></span>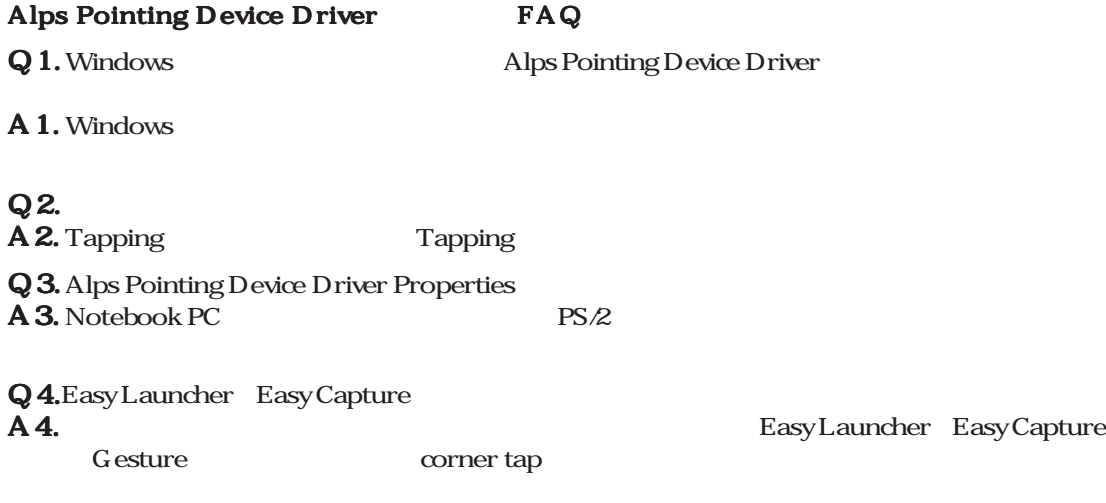